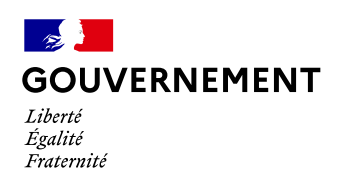

# *LABELLISATION GÉNÉRATION 2024*

*ÉTABLISSEMENTS D'ENSEIGNEMENT SUPÉRIEUR*

# **Dossier de demande de labellisation**

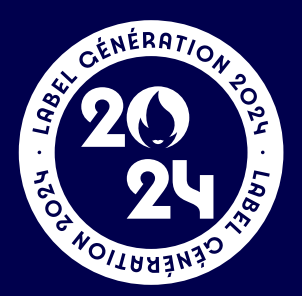

*Cliquez ici pour déposer votre dossier : → [demarches-simplifiees.fr/commencer/generation2024superieur](https://www.demarches-simplifiees.fr/commencer/generation2024superieur)*

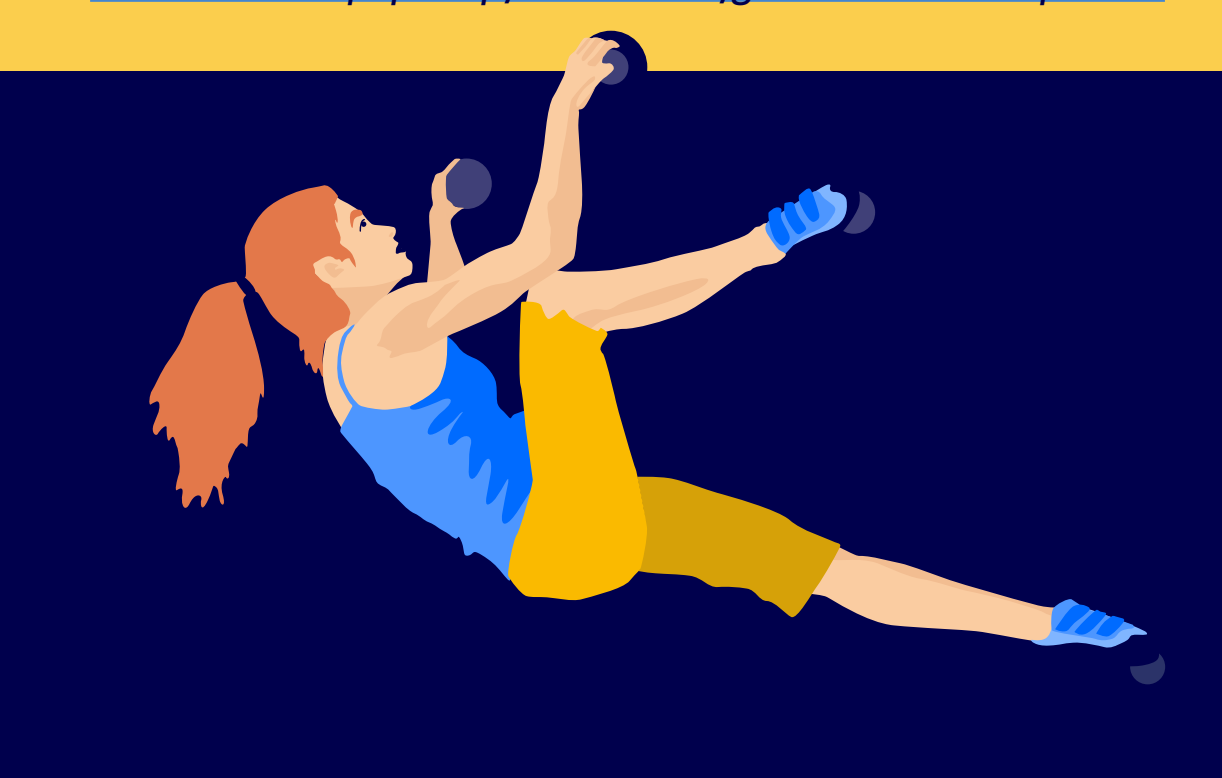

contact — [generation2024@enseignementsup.gouv.fr](mailto:generation2024%40enseignementsup.gouv.fr?subject=infos)

# **Pour commencer**

Créez votre compte (il n'est pas recommandé de rentrer par votre identifiant personnel France connect) par rapport au dépôt officiel du dossier par la présidente/le président, la directrice/ le directeur de l'établissement et de sorte à faciliter le suivi/historique du dossier.

- 1. Créer vos identifiants avec le courriel officiel de l'établissement et choisissez votre mot de passe – cliquez sur votre de lien d'activation dans la boite mail (vérifier éventuellement les spams).
- 2. Connectez-vous sur démarches simplifiées puis cliquer si vous souhaitez une aide pour la constitution du dossier en haut à droite sur l'onglet «Inviter une personne à modifier ce dossier».

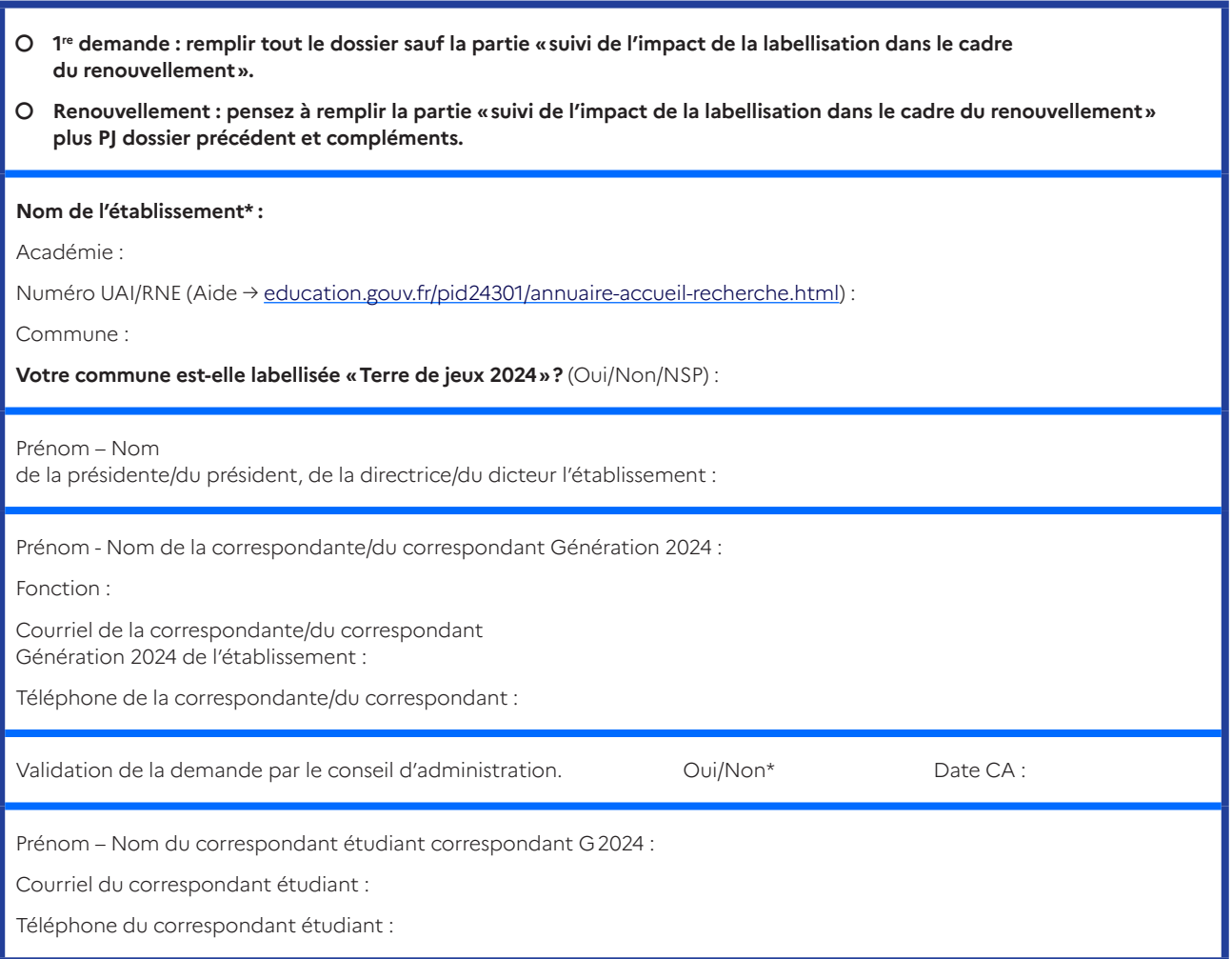

### **Description du projet pédagogique et sportif Génération 2024**

#### **En référence au cahier des charges du [label enseignement supérieur.](https://www.enseignementsup-recherche.gouv.fr/sites/default/files/content_migration/document/MESRI_generation2024_CdC_1022573.pdf)**

#### **Questions clés : Quoi? Pourquoi? Quand? Comment? Sous quelle forme? Qui? Avec qui? Où?**

Il ne s'agit pas d'être dans une exhaustivité complète de réponse aux différentes exigences, vous montrerez l'impact effectif ou souhaité de l'action sportive, artistique ou culturelle sur le projet éducatif de l'établissement.

- $\rightarrow$  Les deux premiers objectifs doivent être investis obligatoirement dans le plus grand nombre d'exigences.
- → Le troisième objectif s'adresse aux établissements accueillant des sportifs de haut niveau engagés et souhaitant le développer dans les années suivantes.
- → Le quatrième objectif ne concerne que les établissements propriétaires de leurs installations sportives.

**Pour les demandes de renouvellement de label, veuillez complétez le champ : suivi de l'impact de la labellisation dans le cadre du renouvellement.**

#### *Quels objectifs développez-vous?*

- O Objectif n°1 : développer des projets structurants avec les clubs sportifs locaux.
- O Objectif n°2 : Participation aux événements promotionnels olympiques et paralympiques.
- Objectif n°3 : Adapter le parcours des sportifs de haut-niveau (dont jeunes en situation de handicap).
- O Objectif nº 4 : Mettre à disposition des équipements sportifs existants dans l'enceinte de l'établissement aux associations sportives et entreprises locales.

### **Objectif 1 — Développer des projets structurants avec les clubs sportifs du territoire**

Si oui, préciser ci-dessous (rappel des exigences du cahier des charges - annexe 1) :

- **1.1** Organiser un évènement commun.
- **1.2** Réaliser une information de l'offre sportive fédérale, universitaire et des SUAPS sur le territoire.
- **1.3** Informer sur les pratiques de sport de nature dans l'environnement de l'établissement.
- **1.4** Informer sur les événements sportifs locaux.
- **1.5** Faciliter l'engagement dans la vie associative et sportive locale.
- **1.6** Signer une convention entre l'établissement et des clubs de l'environnement sur des actions de partenariats.
- **1.7** Proposer des stages dans le cadre du cursus étudiant.
- **1.8** Mettre en place de formation pour les acteurs des clubs environnants.
- **1.9** Co-animer/co-construire des événements sportifs locaux ou des formations.
- **1.10** Autres actions à faire valoir sur cet objectif.

#### *Actions réalisées - projetées / calendrier*

Par exemple (cf. annexe 1 cahier des charges p.5), préciser : 1. Organiser un évènement commun : nom du club - comité - association sportive - organisme artistique et/ou culture : description de l'événement ; 3. Signer une convention entre l'établissement et des clubs : pour quel dispositif ou événement? 4. autres.

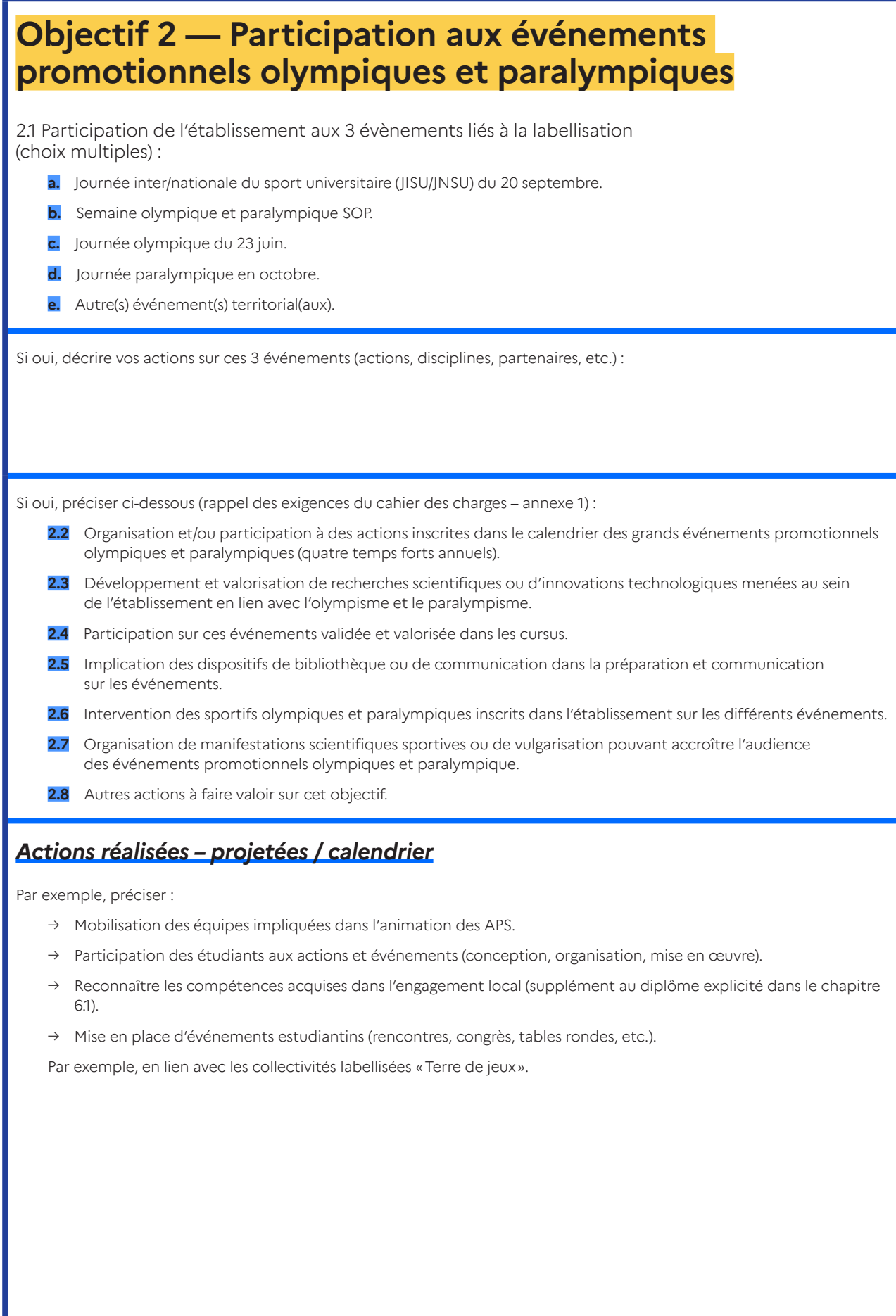

#### *Déclaration Semaine olympique et paralympique SOP sur la plateforme Génération 2024*

Pour valoriser votre action, il est important de la déclarer chaque année en décembre sur : **→ <generation.paris2024.org/semaine-olympique-et-paralympique>**

Ce qui vous permettra de recevoir du matériel pédagogique et au besoin facilitera la visite d'un sportif dans votre établissement.

### **Objectif 3 — Adapter le parcours des sportifs de haut-niveau (dont jeunes en situation de handicap)**

Si oui, préciser ci-dessous (rappel des exigences du cahier des charges – annexe 1) :

- **3.1** Admission spécifique dans les établissements.
- **3.2** Organisation de l'emploi du temps (prise en compte des contraintes liées aux entraînements, stages et compétitions) et priorité dans le choix des groupes des travaux pratiques et des travaux dirigés.
- **3.3** Aménagement des examens (modalités de contrôle des connaissances, adaptation du calendrier des examens).
- **3.4** Aménagement de la durée des cursus.
- **3.5** Accompagnement personnalisé (tutorat, cours de soutien, etc.).
- **3.6** Nomination d'un enseignant référent, chargé du suivi des SHN et sportifs (ives) ayant une pratique sportive d'excellence ou d'accession au haut niveau.
- **3.7** Autres actions à faire valoir sur cet objectif.

### *Actions réalisées – projetées / calendrier*

Par exemple, préciser :

- → Adaptations spécifiques ou innovantes des moyens pédagogiques aux étudiants à besoin particulier.
- → Reports de notes et dispositifs spécifiques d'évaluation.
- → Formations à distance.
- → Collaborations avec des établissements universitaires.
- → Aides aux recherches de logement.
- → Aides administratives et pédagogiques sur les démarches internes.
- → Création d'un livret individuel de compétences spécifiques et transversales pour les SHN/PPF.
- → Inscription de compétences spécifiques au supplément au diplôme.
- → Constitution de groupes d'échange et d'entraide entre étudiants à besoins spécifiques (sportifs, danseurs, musiciens, etc.).
- → Établissement de points de contacts permanents établissements supérieurs.
- → Désignation de tuteurs au sein des UFR.
- → Désignation d'étudiants partenaires.

### **Objectif 4 — Mettre à disposition des équipements sportifs existant dans l'enceinte de l'établissement scolaire aux associations sportives et entreprises locales**

Si oui, préciser ci-dessous (rappel des exigences du cahier des charges – annexe 1) :

- **4.1** Délibération favorable du CA de l'établissement sur l'ouverture.
- **4.2** Signature de conventions entre l'établissement et les associations utilisatrices (clubs ou entreprises) et le propriétaire État/collectivité territoriale propriétaire pour l'ouverture des locaux en semaine, week-end ou périodes de vacances ainsi qu'une recherche d'optimisation de l'usage des installations des collectivités par les établissements
- **4.3** Convention spécifique de mise à disposition des installations pour les associations encadrant des personnes à besoins spécifiques (handicap, maladies chroniques, seniors, etc.).
- **4.4** Autres actions à faire valoir sur cet objectif.

### *Actions réalisées – projetées / calendrier*

Par exemple, préciser :

- → Réunion d'une instance locale d'échanges sur les besoins et l'optimisation d'utilisation des équipements sportifs dans les différents temps.
- → Actions spécifiques d'accueil sur ces périodes (personnels, étudiants, etc.).

### **Politiques ministérielles et projets pédagogiques annuels ou pluriannuels**

Prise en compte du sport et de l'olympisme/du paralympisme dans la mise en œuvre des politiques ministérielles, en terme de : **sélectionnez vos choix dans le menu déroulant** (Transition écologique et développement soutenable ; Métiers d'avenir, en tension ou en évolution ; Bien-être et réussite des étudiants ; Recherche et innovation).

- → Les valeurs portées par le sport.
- → La santé.
- → L'éducation artistique et culturelle.
- → Le parcours éducatif de santé.
- → Les projets professionnels.
- → L'éducation aux médias.
- → L'éducation à l'environnement.
- → L'éducation à la citoyenneté.
- → Les rituels olympiques/paralympiques.
- → L'ouverture internationale.
- → Autres (précisez ci-dessous).

*Décrivez l'action la plus significative en quelques lignes :*

### **Suivi de l'impact de la labellisation dans le cadre du renouvellement**

Merci de renseigner le bilan de la 1re phase de labellisation entre 2018/2022 :

Votre établissement a été labellisé précédemment pour une période de 3 années. À l'issue de cette période, quel bilan en tirez-vous? (Choisissez les items correspondants.)

- **a.** Des événements communs avec un ou plusieurs clubs/comités du territoire ont été organisés.
- **b.** Une convention a été signée ou réactualisée avec un ou plusieurs clubs du territoire.
- **c.** Un ou des sportifs de haut niveau témoignent ou sont intervenus.
- **d.** Des actions spécifiques ont été menées dans le cadre de la JNSU et de la SOP.
- **e.** Des projets sur le sport ou les Jeux olympiques et paralympiques ont été développés en dehors du cadre direct de l'établissement.
- **f.** Des aménagements horaires ont été mis en place pour favoriser la pratique sportive.
- **g.** Un volontaire du service civique a travaillé sur les projets JOP.
- **h.** Les projets pédagogiques sur les JOP ont contribué à la réussite des études supérieurs.
- **i.** Les projets pédagogiques sur les JOP ont contribué à l'amélioration du climat de l'établissement.
- **j.** Les projets pédagogiques sur les JOP ont contribué à réduire l'absentéisme des étudiants.
- **k.** Les projets pédagogiques sur les JOP ont contribué à l'amélioration de la santé et du bien-être des étudiants.
- **l.** Les projets pédagogiques sur les JOP ont contribué à l'amélioration de l'image de l'établissement.
- **m.** Des aménagements et adaptations de la scolarité ont été renforcés pour les étudiants sportifs de haut niveau.
- **n.** Des conventions d'ouverture de l'équipement sportif ont été signées.
- **o.** Une dynamisation de l'activité sportive du personnel de l'établissement.
- **p.** Une amélioration des partenariats avec le mouvement sportif local et les collectivités territoriales.
- **q.** Autres (précisez ci-dessous).

# **Avant de finaliser**

Si vous n'êtes pas connecté via le mail officiel de l'établissement :

- 3. Cliquez sur l'onglet «Inviter une personne à modifier ce dossier».
- 4. Envoyez une invitation à l'adresse courriel officielle de votre établissement et/ou à l'adresse officielle de ce dernier, afin que les personnels de direction puissent accéder à la candidature pendant sa construction et les années suivantes.

*Soumettre la demande sur démarches simplifiées*

*→ [demarches-simplifiees.fr/commencer/](demarches-simplifiees.fr/commencer/generation2024superieur) [generation2024superieur](demarches-simplifiees.fr/commencer/generation2024superieur)*

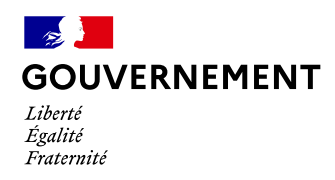

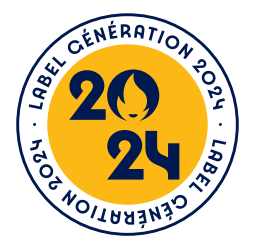

# **Comment déposer une candidature à la labellisation Génération 2024 sur Démarches-simplifiées en 2023?**

But de cette rubrique: vous aider dans le dépôt et le suivi de candidature à la Labellisation génération 2024. Pour toute question contactez-nous : **[generation2024@enseignementsup.gouv.fr](mailto:generation2024%40enseignementsup.gouv.fr?subject=contact)** (Précisez votre académie et vos coordonnées.)

### **Préambule**

- Candidature à la labellisation Génération 2024, uniquement sous forme numérique via l'application Démarchessimplifiées : **[demarches-simplifiees.fr/commencer/generation2024superieur](https://www.demarches-simplifiees.fr/commencer/generation2024superieur)**
- → Formulaire de préparation, brouillon sous word : téléchargez le guide en début de formulaire DS.
- → Campagne de labélisation permanente jusqu'aux Jeux olympiques et paralympiques en août 2024 : **formulaire unique nationale – une validation académique**.

### **Se connecter**

#### *Lien pour déposer une candidature :*

→ **[demarches-simplifiees.fr/commencer/generation2024superieur](https://www.demarches-simplifiees.fr/commencer/generation2024superieur)**

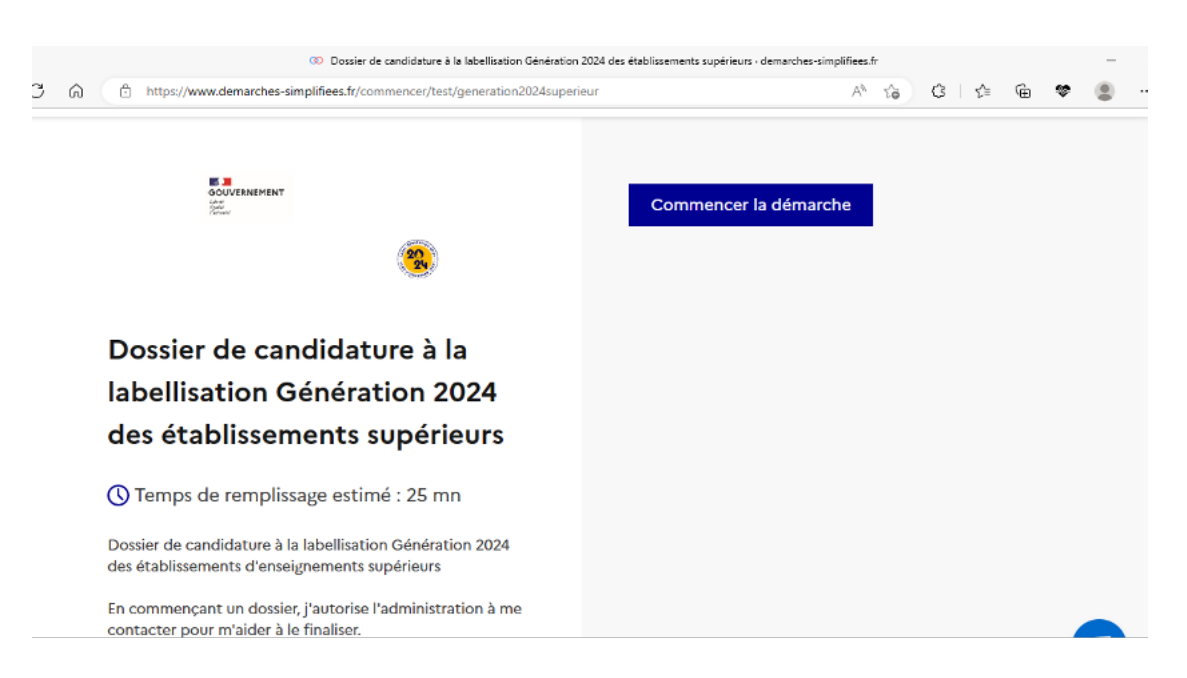

### **Si vous ne possédez pas de compte**

Remarque : dans la mesure du possible et des règles de confidentialité, il est préférable de vous connecter avec le courriel officiel de l'établissement (facilite le suivi/historique). Nous ne recommandons pas l'utilisation de France connect adresse personnelle!

Vous pourrez aussi inviter (cf. 3.2) le directeur ou la directrice ou le président ou la présidente de l'établissement pour le suivi de l'avancée de la démarche.

- → Cliquez sur [Créer un compte…], puis renseignez vos identifiants de connexion (courriel établissement).
- → Ensuite cliquez sur [Créer un compte] (avec courriel établissement).
- → Un courriel de validation vous sera envoyé à l'adresse associée au compte(exemple ci-contre).
- → Dans la messagerie école/établissement (vérifiez «spam»), cliquez sur le lien présent dans le courriel de validation pour accéder à la page «Données d'identité».

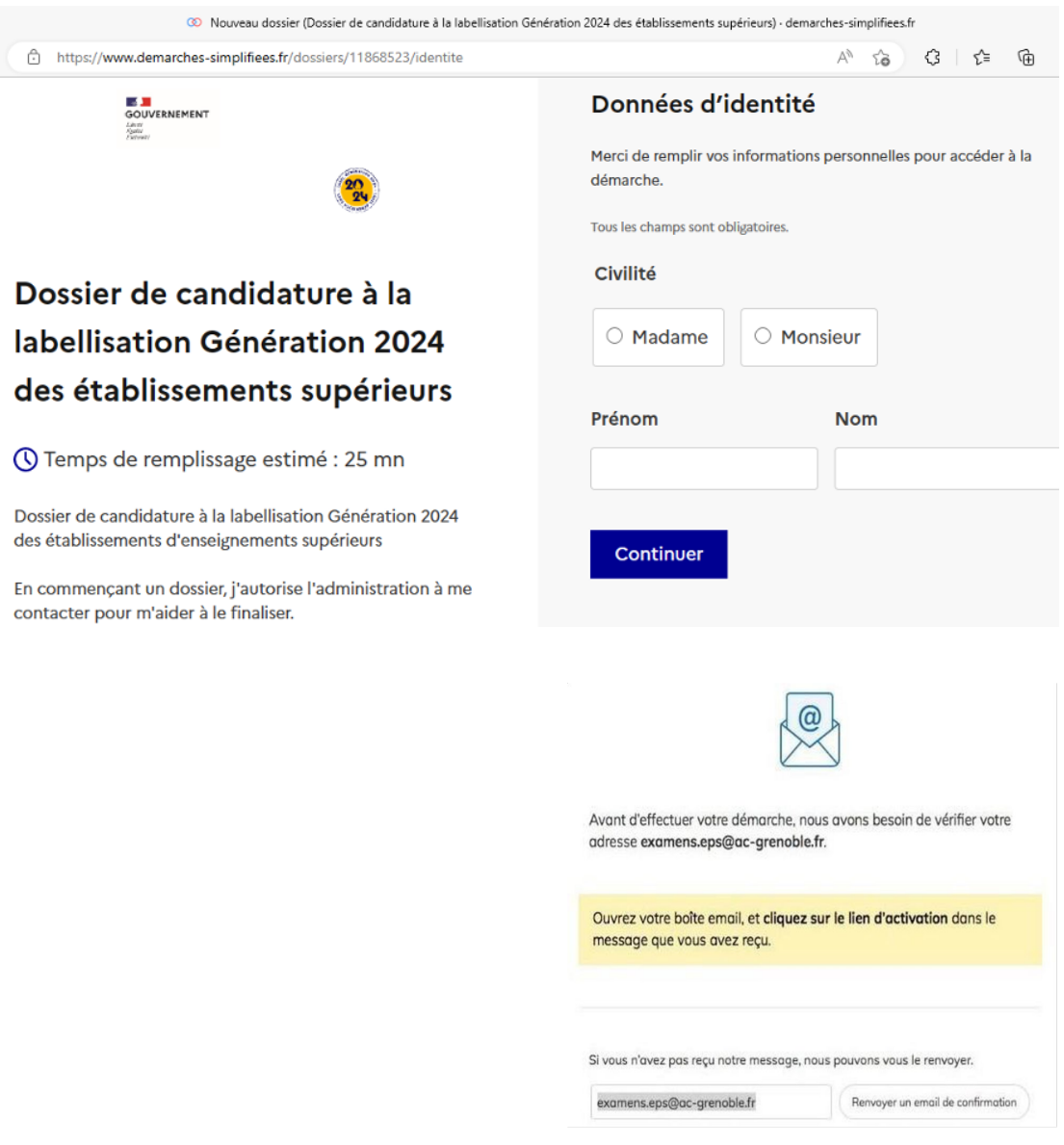

### **Si vous possédez un compte**

- → Cliquez sur [J'ai déjà un compte].
- → Puis, renseignez vos identifiants pour démarches simplifiées.
- → Ensuite cliquez sur [Se connecter] pour accéder à la page «Donnée d'identité».

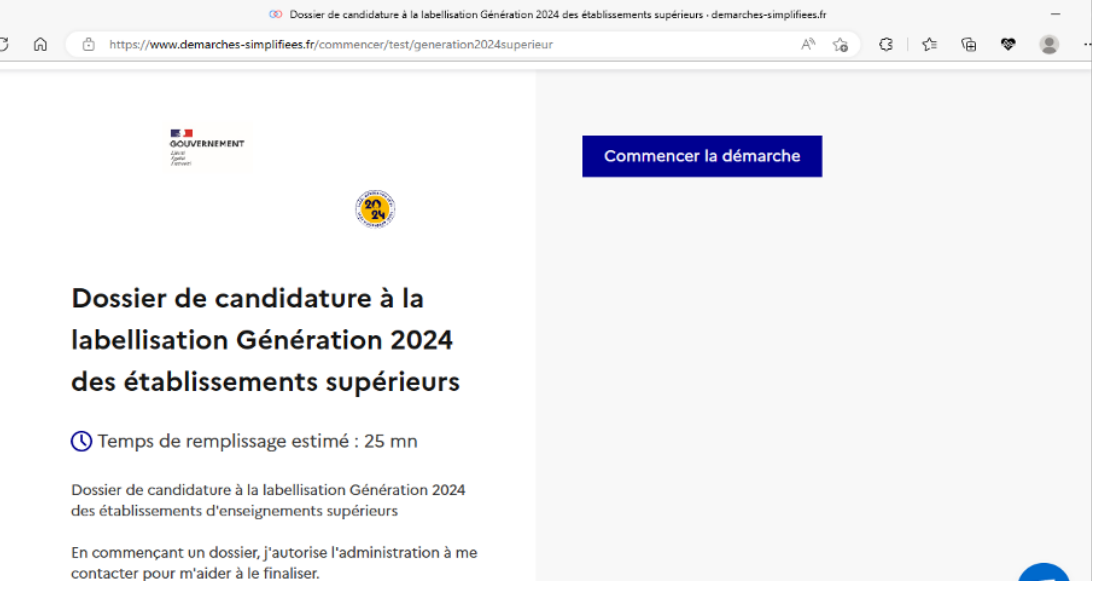

- → En cas de demande confirmation mot de passe. Dans la messagerie école/établissement (vérifiez vos «courriers indésirables»), cliquez sur le lien présent dans le courriel.
- → Régler au besoin la configuration de votre navigateur : [faq.demarches-simplifiees.fr/article/34-je-dois-confirmer-mon](faq.demarches-simplifiees.fr/article/34-je-dois-confirmer-mon-compte-a-chaque-connexion)[compte-a-chaque-connexion](faq.demarches-simplifiees.fr/article/34-je-dois-confirmer-mon-compte-a-chaque-connexion)

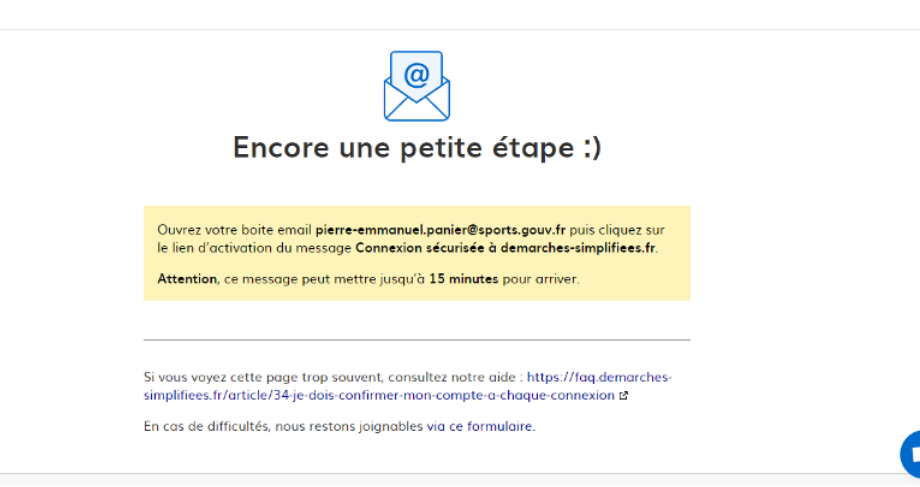

### **Déposer une candidature**

#### *Identification de la personne qui dépose la demande*

Les premières informations demandées sont la civilité, le nom et le prénom du déposant. Puis cliquez sur [Continuer].

Pour la suite :

- → Veillez à vous munir du code RNE/UAI de l'établissement.
- → Vous devrez compléter les différentes rubriques en suivant les indications.
- → Vous pourrez télécharger des pièces justificatives dans certaines rubriques.

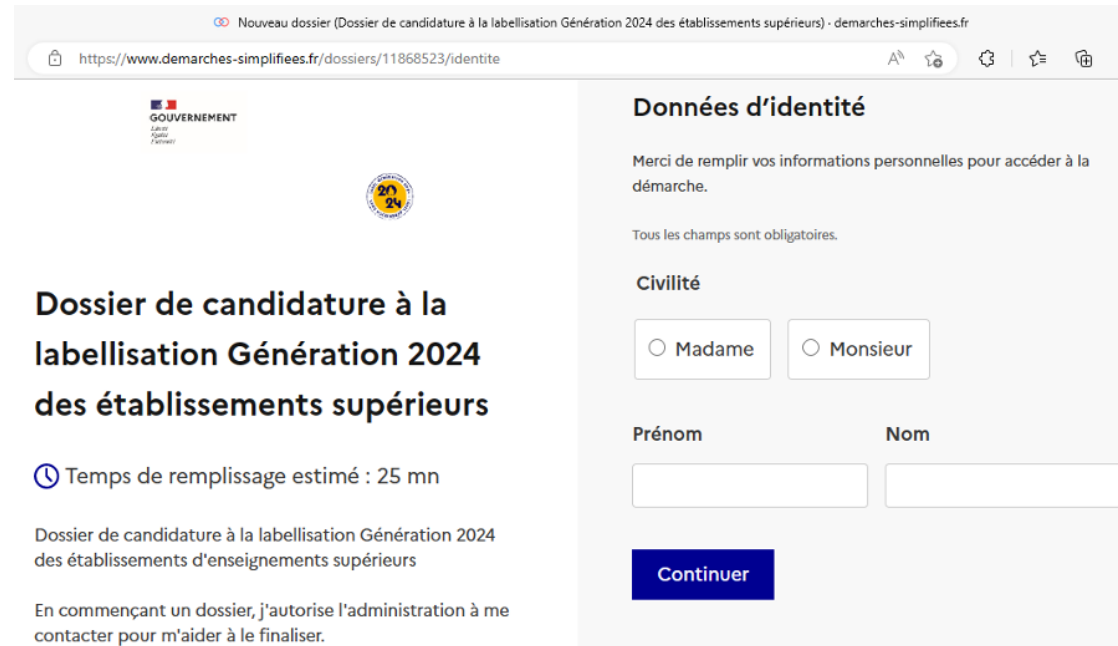

#### *Remplir les rubriques*

Lors de cette étape, vous pouvez :

- → Inviter une personne à modifier le dossier en activant le champ prévu à cet effet :
	- → Au sein de votre établissement.
	- → Avec l'aide du support dédié de la Dgesip.
- → Enregistrer en brouillon à tout moment, en cliquant sur [Enregistrer le brouillon]

#### Vous devez :

- → Utiliser les listes déroulantes (cliquer sur la flèche vers le bas à droite du champ à renseigner).
- → Remplir obligatoirement les champs à côté desquels figure un astérisque.
- → À tout moment, le dossier peut être enregistré en brouillon. Pour cela, il suffit de cliquer sur le bouton [Enregistrer le brouillon].

#### **Cliquez** puis **indiquez** courriel **[generation2024@enseignementsup.gouv.fr](mailto:generation2024%40enseignementsup.gouv.fr?subject=contact)**

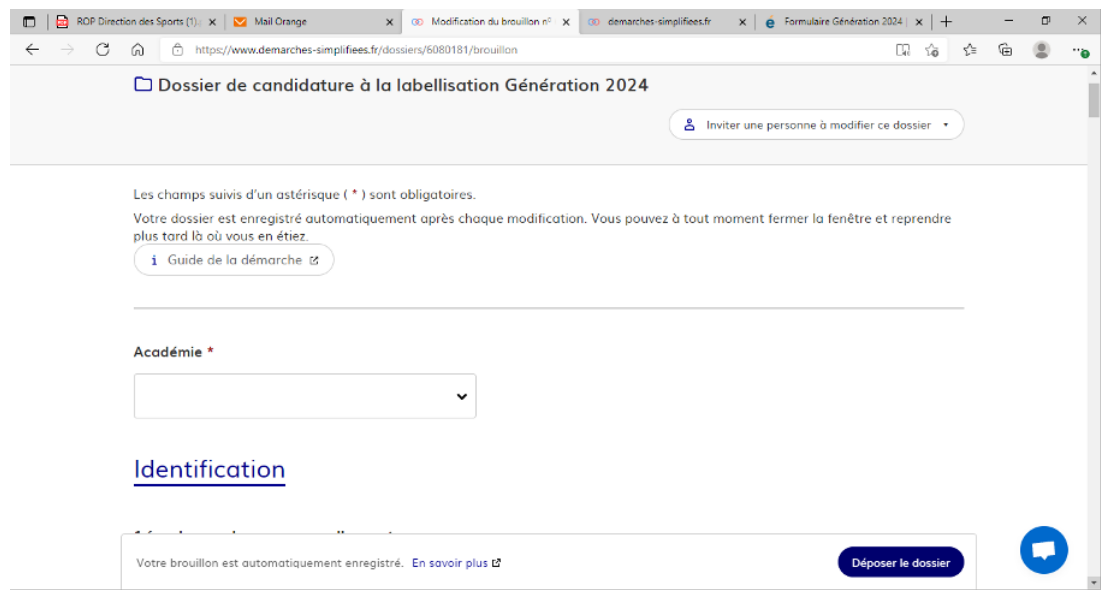

Si exceptionnellement vous n'êtes pas connecté via le mail RNE/UAI et/ou officiel de l'établissement, il est indispensable d'inviter le chef d'établissement avec l'adresse de courriel que vous avez mentionnée pour l'établissement, sur le dossier.

#### *Déposer le dossier*

Le mode brouillon :

→ Sauvegarde des informations renseignées dans le formulaire modifiable et accessible à tout moment tant que la demande n'est pas en instruction.

#### Avant le dépôt du dossier

- I. Vérifiez d'avoir bien rempli tous les champs obligatoires, avec un astérisque. En cas contraire, vous verrez apparaitre la mention «Veuillez renseigner ce champ» près de la rubrique concernée.
- II. Invitez votre supérieur hiérarchique à lire le dossier de candidature par mail «cf 3.2 inviter une personne à compléter le dossier».

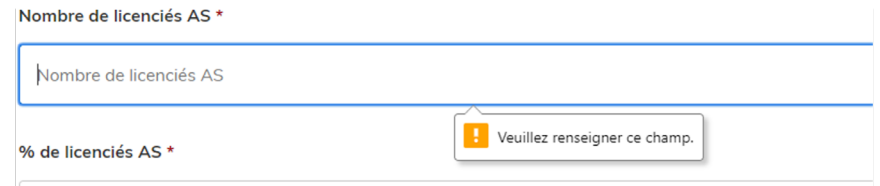

Puis soumettre la demande :

- → Cliquez sur [Déposer le dossier] pour effectuer le dépôt et ainsi initier votre demande de validation.
- → Attention : la pièce déposée ne doit pas peser plus de 20Mo.
- → Un courriel de confirmation de dépôt vous est envoyé sur l'adresse associée au compte.
- → L'écran suivant apparaît.

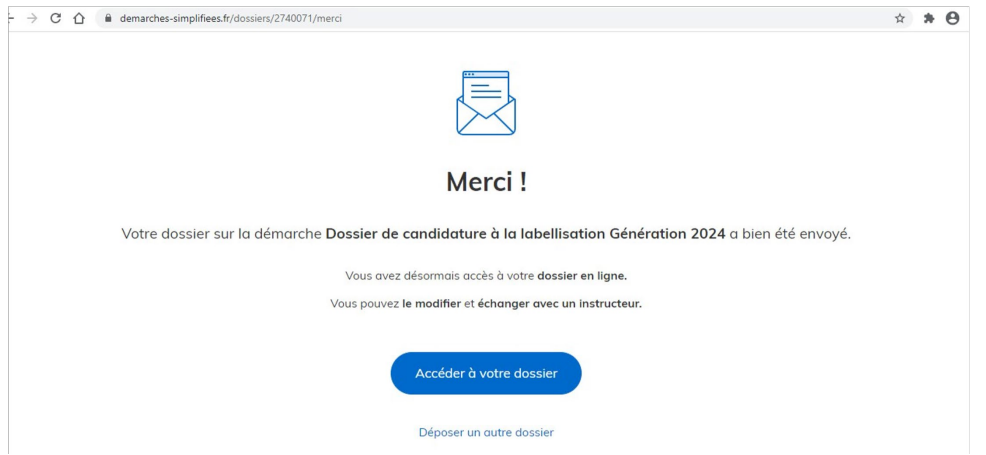

- → Votre dossier prend le statut «en construction», il reste modifiable tant qu'il ne prend pas le statut «en instruction».
- → Nous vous conseillons de l'imprimer afin de fournir une copie à votre chef d'établissement.
- → Il est possible d'accéder à la demande que vous venez de déposer en cliquant sur [Accéder à votre dossier].

### **Accéder au suivi de ma demande**

### *Consulter et modifier ma demande*

- → Via [Accéder à votre dossier] dans la fenêtre qui apparaît une fois le dépôt fait.
- → Ou [Consulter mon dossier] dans le courriel de confirmation de dépôt reçu à l'adresse du compte, vous accédez à un résumé de votre demande (cf image).
- → Sur cette page il est possible de :
- → Se connecter au dossier.
- → Inviter une personne à le lire et/ou le compléter.
- $\rightarrow$  Le modifier.
- → Voir son statut.

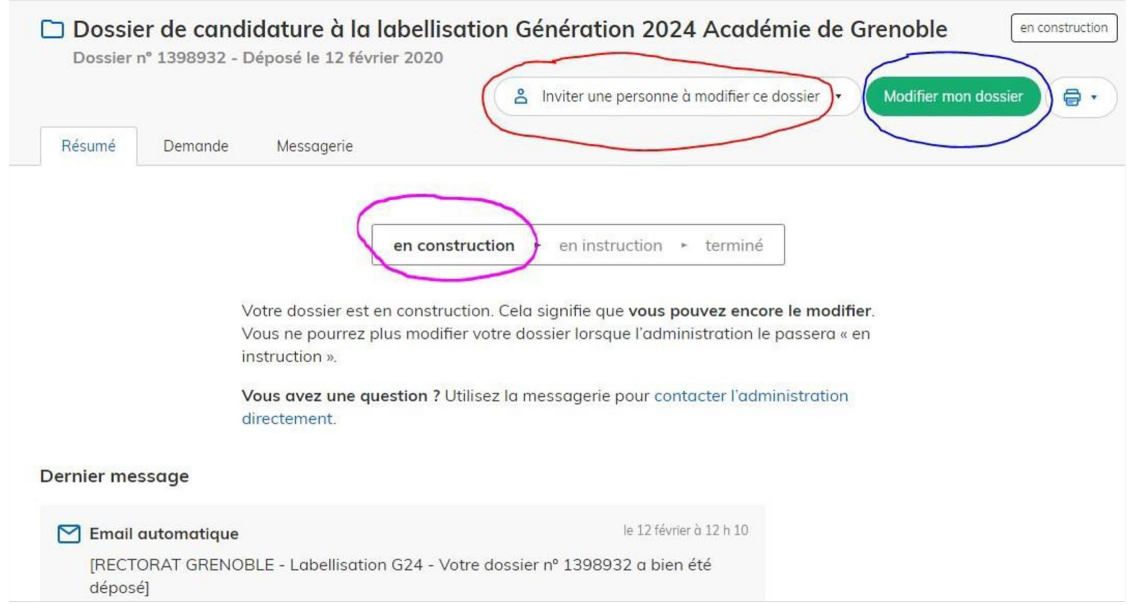

### *Les différents statuts de votre demande*

Une fois connecté, vous pouvez accéder directement à votre dossier qui peut avoir quatre statuts différents :

- → **«Brouillon»** : dossier modifiable.
- → **«En construction»** : dossier modifiable.
- → **«En instruction»** :
	- → Le comité d'étude départemental instruit votre dossier avant sa présentation au comité de pilotage.
	- → Dossier consultable mais non-modifiable.

Après le comité de pilotage, le dossier sera soit :

- → **Accepté** : le comité de pilotage a statué sur sa labellisation qui sera effective à partir du 1er septembre 2023, et pour 3 ans.
- → **Sans suite** : en cas de désistement du demandeur.
- → **Refusé** : temporairement en attendant qu'un correspondant départemental vous contacte et vous accompagne dans la finalisation de la démarche.

Le dossier sera parfois annoté.

 $\sim$ 

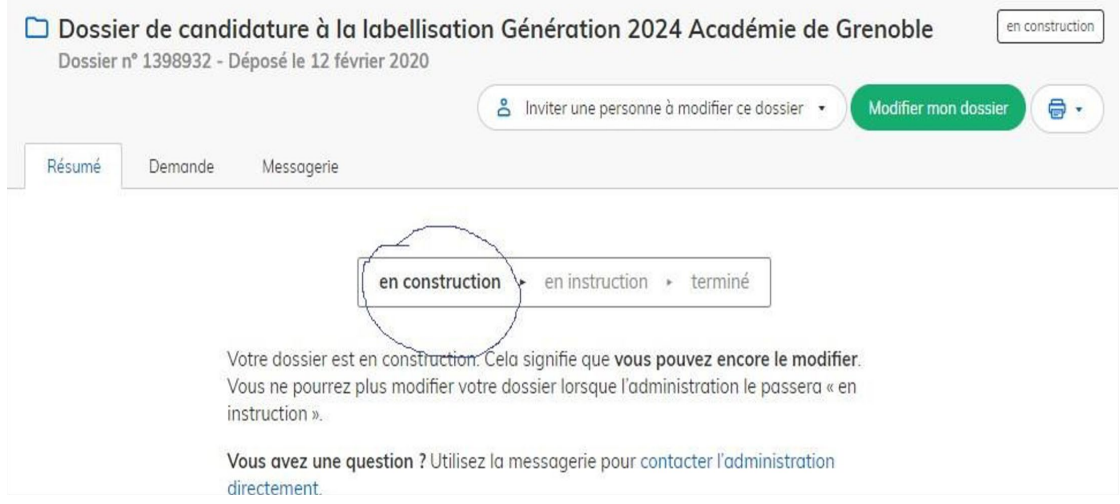

### *Télécharger le fichier annoté pour mise à jour*

Pour télécharger le fichier annoté, depuis le courriel reçu à l'adresse associée au compte :

- → Cliquez sur le lien envoyé ou sur le bouton [Consulter mon dossier].
	- → Puis cliquez sur le fichier précédé de l'icône représentant un trombone.
- → À partir des commentaires et/ou annotations, mettez à jour votre candidature et archivez-la.

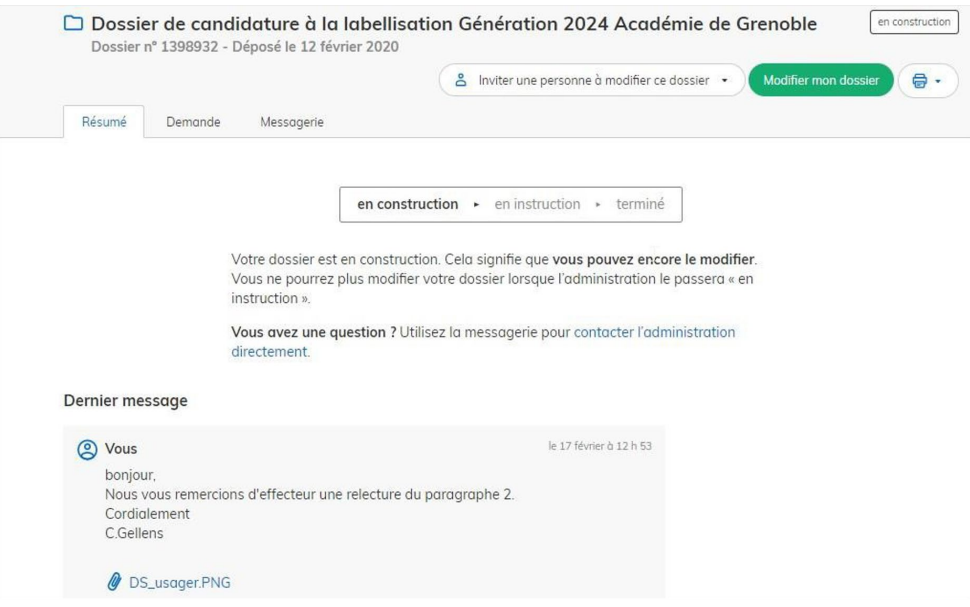

**Nous espérons que ce tutoriel vous aura aidé et restons à votre disposition pour toute question. En cas de besoin :**

**[Contactez generation2024@enseignementsup.gouv.fr](mailto:Contactez%20generation2024%40enseignementsup.gouv.fr?subject=contact) (en précisant votre académie et vos coordonnées).**